# **Impact 11.0 Sample Programs Guide**

This document is a guide to the sample Impact vision programs, images, and Control Panels that are provided as part of the Impact software package. These programs are designed so you can get started quickly and to help you understand how to use Impact software to best solve your vision inspection applications.

Impact is the most complete vision system product line that uses the same software for all of its Intelligent cameras. Impact software and hardware provides you with the flexibility that today's quickly changing manufacturing environment requires.

The sample programs and accompanying images are installed by the Impact software installation program. Refer to the Impact installation guide for more details.

After the installation is complete, you start VPM (Vision Program Manager) to access the sample programs. This document provides basic information about how to use VPM to access and learn about the sample programs. For more details about how to use VPM and CPM (Control Panel Manager), refer to the Impact Reference Guide (Part Number 843-0093).

Check our website at <a href="http://www.datalogic.com/">http://www.datalogic.com/</a> for more sample programs and more recent software releases, as well as information about other Impact software and hardware products.

The three main Impact components that relate to these sample programs are Vision Program Manager (VPM), Control Panel Manager (CPM), and the Emulator.

#### **Vision Program Manager (VPM)**

VPM creates, edits, and organizes the vision program, the basic building block of the inspection application. The vision program is organized into tasks and contains all the tools used for the inspection. You can create and use program templates, as well as reuse common tasks within a program. No software programming knowledge is needed to create either simple or complex inspections using VPM's drag and drop interface.

#### **Control Panel Manager (CPM)**

CPM also uses drag and drop to create custom Control Panels (operator interfaces) to control and monitor the inspection applications you create with VPM. You can easily create connections between the Control Panel and VPM tools to display inspection results. Only one of the sample programs use CPM.

#### **Impact Emulator**

When you start VPM and connect to the Impact Emulator, the Emulator starts and runs in the background. It simulates all the functions of a Datalogic Intelligent camera. While it is running, you can create and test vision programs and Control Panels without using a camera. The sample programs and images are installed on the Emulator along with Impact software, but they will run on either the Emulator or any suitable Datalogic device.

This document contains an overview to the sample programs, as well as information about each of them. Click a link below for details.

### **Overview**

### How to look at the sample programs

### **Sample Code Reader Program**

Uses the Blob, Code Reader, and Discrete Output tools to locate, read, and verify various 1D, 2D, and Postal Codes.

### **Sample Measurement Program**

Uses the Origin, Line Gauge, Template, and Discrete Output tools to verify the measurements and shape of connector pins.

### **Sample Color Program**

Uses the Color Blob and Basic tools to recognize and count the number of tablets of each color and the total number of tablets.

### **Sample OCR Program**

Uses the Blob, OCR (Optical Character Recognition), and Discrete Output tools to locate, read, and verify a string of characters.

### Sample Bulb Program

This is a complex inspection that combines several tasks and a Control Panel. In this sample program VPM uses 14 different kinds of tools to inspect various aspects of a bulb.

### **How to look at the Sample Bulb Control Panel**

A brief look at the Control Panel that works with the Sample Bulb Program. CPM uses 20 different kinds of controls to display data and control VPM inspection parameters.

### Sample Template Program

Uses the Correlation Pattern Find, Greyscale Template, Pass Fail, and Discrete Output tools to locate and verify the print and background on a part.

### Sample Pinpoint Verify Program

Uses the Pinpoint Pattern Find, Circle Gauge, and Pass Fail tools to locate and verify the pattern on a rotating part.

### **Sample Pinpoint Pick and Place Program**

Uses the Pinpoint Pattern Find, Morphology Dilate, Data Set, List Loop, Data Instance, Line Find, Line Gauge, Pass Fail, and Branch tools to find multiple patterns (parts) in the Field of View. The output can then be used by a robot to Pick & Place the passing parts.

# **Overview**

The sample programs do not incorporate all the capabilities of Impact software, but altogether they do provide a way to explore most of its functions. You can use VPM to access and run the programs, and to view the results of the inspection on the sample images.

#### **VPM**

File Camera

Over 30 sample images are included. You use the VPM File Camera to make these images available to the sample programs.

#### Vision Program

To help you find and open the supplied vision programs, the names all begin with Sample. You can modify and use these programs if they work for your application. This guide explains how to find and open the programs, what they are doing and, briefly, how each of the tools work.

**IMPORTANT NOTE**: If you modify a vision program file and want to save your changes, you must save the file in a different directory or with a different name. When you install a new version of Impact Software, these supplied program files may be overwritten.

#### **CPM**

#### **Control Panel**

Control panels are the interface between the inspection and the operator. Panels can be combined into a Control Panel application. One Control Panel application is included with the sample programs. It is intended for use with the Sample Bulb program, but you can modify and use it if it works for your application. This guide explains how to find and open the Control Panel, what it does and, briefly, how each of the controls work.

**IMPORTANT NOTE**: If you modify a control panel application file and want to save your changes, you must save the file in a different directory or with a different name. When you install a new version of Impact Software, these supplied control panel application files may be overwritten.

## **How to look at the sample programs**

- 1. Start VPM.
- 2. Deactivate currently active images, if necessary.
- 3. Activate the desired sample images.
- 4. Close any open programs, if necessary.
- 5. Open the desired sample program.
- 6. Choose the Display tab.
- 7. Run the sample program.

#### Start VPM

When Impact software is installed, a VPM icon is created on the computer's desktop.

#### To start VPM and the Emulator

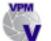

- 1. Double-click the desktop icon.
- 2. When the dialog titled "Select a Device to Connect to" is displayed, select the first Emulator in the list and click the button "Connect to Device."

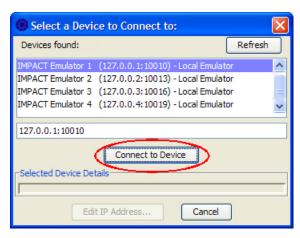

3. Proceed with the next section.

### **Deactivate Currently Active Images**

If there are no currently active images, skip to Activate the Desired Sample Images in the next section. If there are active sample images, you should deactivate those images before you activate new images to avoid confusion and incorrect inspection results.

#### To deactivate currently active images

- 1. In VPM, click the Design tab.
- 2. Click the Settings tab.
- 3. Click the File Camera icon.

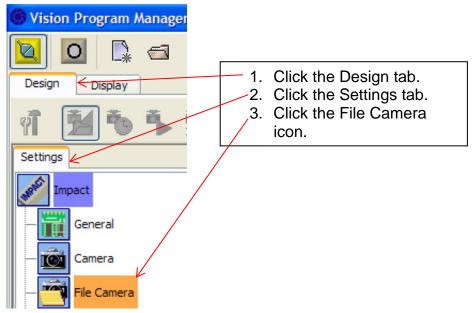

- 4. In the Active Images window, click an image file to select it.
- 5. Click the Deactivate arrow button.
- 6. Repeat steps 4 and 5 until the Active Images window is empty.

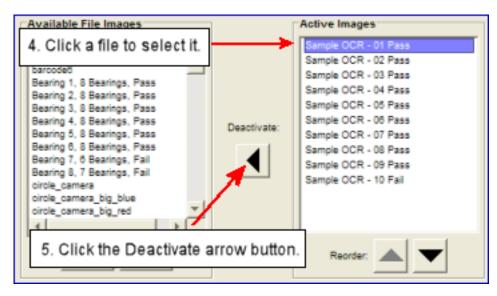

### **Activate the Desired Sample Images**

The tools in each sample program were configured specifically for the program's accompanying images. You should activate the appropriate images for the desired sample program, to insure correct inspection results.

The images that accompany a sample program have the same beginning name as the program. This list shows the name of the sample program and the images that accompany them. (The "vnn" in the program name represents the program's version number. The Pass or Fail designation indicates whether the image should pass or fail the inspection.)

| Sample Program Name           | Sample Image Names                          |
|-------------------------------|---------------------------------------------|
| Sample Code Reader vnn.vp     | Sample Code Reader – 01 through 09 Pass     |
|                               | Sample Code Reader – 10 Fail                |
| Sample Measurement vnn.vp     | Sample Measurement – 01 through 03 Pass     |
|                               | Sample Measurement – 04 through 05 Fail     |
|                               | Sample Measurement – 06 through 09 Pass     |
|                               | Sample Measurement –10 Fail                 |
| Sample OCR vnn.vp             | Sample OCR – 01 through 09 Pass             |
| -                             | Sample OCR – 10 Fail                        |
| Sample Color vnn.vp           | Sample Color – 01 through 10                |
| Sample Bulb vnn.vp            | Sample Bulb – 01 through 07 Pass            |
|                               | Sample Bulb – 08 through 10 Fail            |
| Sample Template vnn.vp        | Sample Template – 01 through 04 Pass        |
|                               | Sample Template – 05 Fail                   |
|                               | Sample Template – 06 Pass                   |
|                               | Sample Template – 07 through 10 Fail        |
| Sample Pinpoint Verify vnn.vp | Sample Pinpoint Verify – 01 through 03 Pass |
|                               | Sample Pinpoint Verify – 04 Fail            |
|                               | Sample Pinpoint Verify – 05 and 06 Pass     |
|                               | Sample Pinpoint Verify – 07 through 09 Fail |
|                               | Sample Pinpoint Verify – 10 Pass            |

| Sample Program Name                   | Sample Image Names                             |
|---------------------------------------|------------------------------------------------|
| Sample Pinpoint Pick and Place vnn.vp | Sample Pinpoint PickPlace – 01 through 03 Pass |
|                                       | Sample Pinpoint PickPlace – 04 through 06 Fail |
|                                       | Sample Pinpoint PickPlace – 07 and 08 Pass     |
|                                       | Sample Pinpoint PickPlace – 09 Fail            |
|                                       | Sample Pinpoint PickPlace – 10 Pass            |

#### **To Activate the Desired Sample Images**

- 1. In VPM, click the Design tab.
- 2. Click the Settings tab.
- 3. Click the File Camera icon.

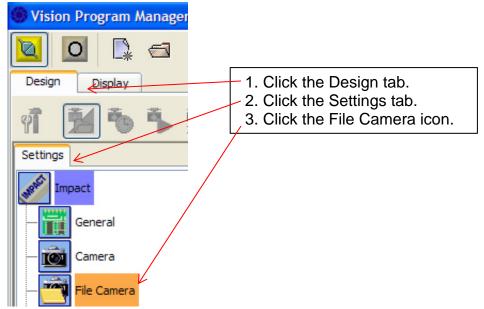

- 4. In the Available File Images window, click a sample image file to select it.
- 5. Click the Activate arrow button.
- 6. Repeat steps 4 and 5 until all the desired sample image files are displayed in the Active Images window.

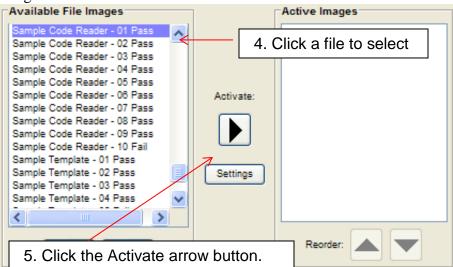

### **Close Any Open Programs**

If there are no currently open programs, skip to Open the Desired Sample Program in the next section. If there are open programs, you should close those programs before you open the new one to avoid confusion and incorrect inspection results.

#### **To Close Open Programs**

1. Click the Unload (Close) button in VPM's main toolbar. This button is disabled if there are no programs open.

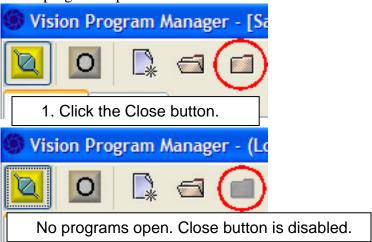

### **Open the Desired Sample Program**

Each of the sample programs is described in the following sections.

### **To Open A Sample Program**

1. Click the Load (Open) button in VPM's main toolbar.

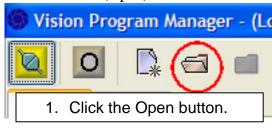

2. Select the desired program from the list.

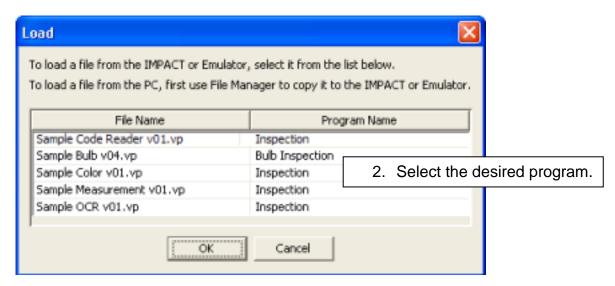

### **Choose the Display Tab**

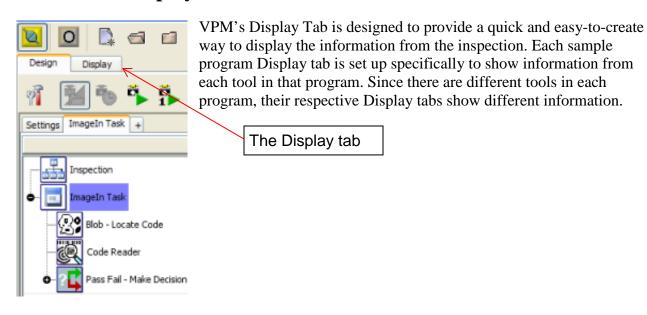

### **Run the Sample Program**

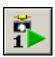

To run the Sample Program once on the next image, click the Trigger Once button in the main toolbar. The program runs once and updates the Display tab with a new image, the inspection results, the pass/fail chart, and the most recently inspected images below the image display window.

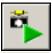

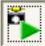

To run the Sample Program continuously, click the Trigger Continuously button in the main toolbar. When the button is depressed, the program runs continuously and updates the Display tab with a new image, the inspection results, the pass/fail chart, and the most recently inspected images below the image display window.

## Sample Code Reader Program

NOTE: This program runs only on the M-Series processor and the Emulator. The Code Reader tool will not load on any other device.

Uses the Blob, Code Reader, and Discrete Output tools to locate, read, and verify 1D and 2D Codes.

Deactivate any active images.

Activate the images that have a name starting with Sample Code Reader.

Close any open programs.

Open the program Sample Code Reader vnn.vp (where vnn is the version number).

Choose the Display Tab.

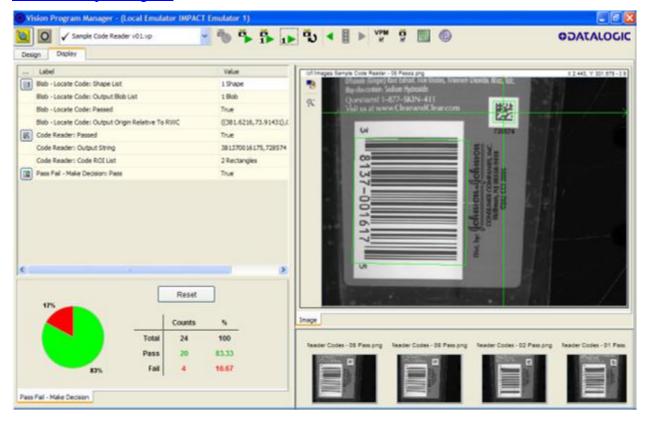

## **Sample Measurement Program**

This program uses the Origin, Line Gauge, Template, and Discrete Output tools to verify the measurements and shape of connector pins.

Deactivate any active images.

Activate the images that have a name starting with Sample Measurement.

Close any open programs.

Open the program Sample Measurement vnn.vp (where vnn is the version number).

Choose the Display Tab.

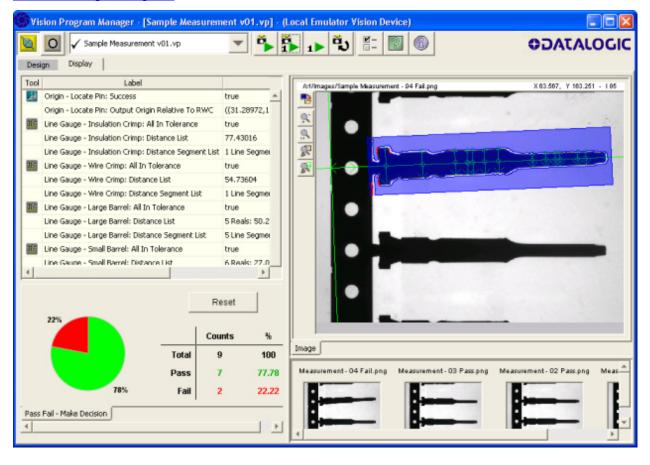

## **Sample Color Program**

This program uses the Color Blob and Basic tools to recognize and count the number of tablets of each color and the total number of tablets.

Deactivate any active images.

Activate the images that have a name starting with Sample Color.

Close any open programs.

Open the program Sample Color vnn.vp (where vnn is the version number).

Choose the Display Tab.

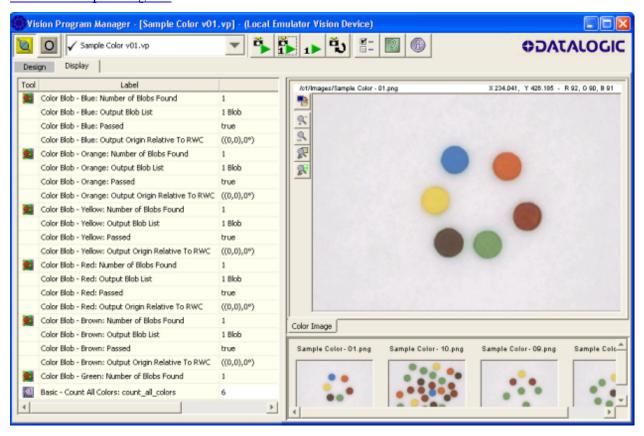

## **Sample OCR Program**

This program uses Blob, OCR (Optical Character Recognition), and Discrete Output tools to locate, read, and verify a string of characters.

Deactivate any active images.

Activate the images that have a name starting with Sample OCR.

Close any open programs.

Open the program Sample OCR vnn.vp (where vnn is the version number).

Choose the Display Tab.

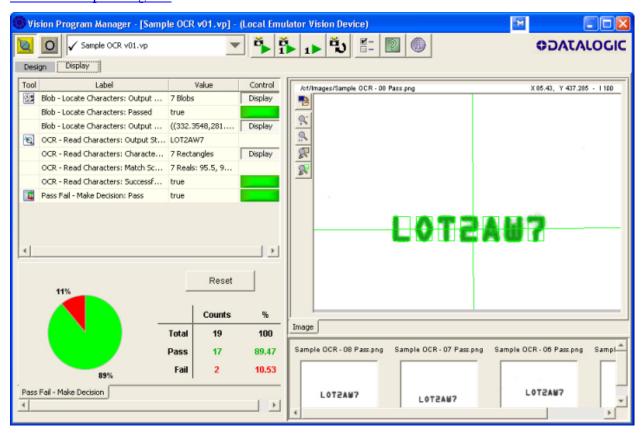

# Sample Bulb Program

This is a complex inspection that combines several tasks and a Control Panel. In this sample program VPM uses 14 different kinds of tools to inspect various aspects of a bulb. CPM uses 20 different kinds of controls to display data and control VPM inspection parameters.

Deactivate any active images.

Activate the images that have a name starting with Sample Bulb.

Close any open programs.

Open the program Sample Bulb vnn.vp (where vnn is the version number).

Choose the Display Tab.

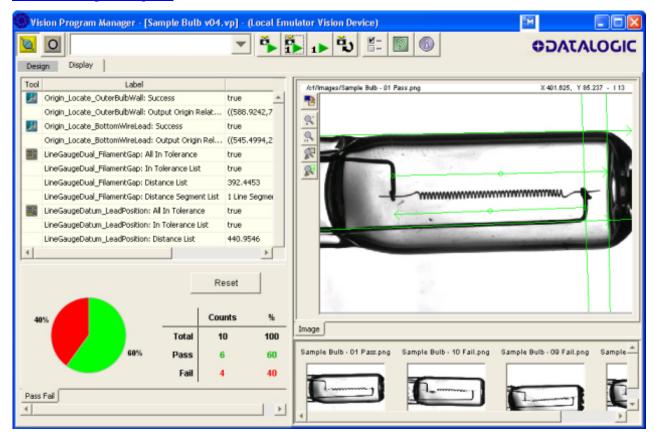

## **How to look at the Sample Bulb Control Panel**

A Control Panel is provided for the Sample Bulb program so you can see how to create a user interface for a vision program. This is not a complex process, but this section of the guide does not provide much detail. For more details on how to create and use a Control Panel, refer to the Impact Reference Guide (Part Number 843-0093).

**NOTE**: At this point, before you start CPM, you should start VPM, <u>activate the images</u> that have a name starting with Sample Bulb, and <u>open the program</u> Sample Bulb vnn.vp (where vnn is the version number).

#### To use the Sample Bulb Control Panel

- 1. Be sure that VPM is running, that the Sample Bulb images are active, and that the Sample Bulb Program is loaded. Click the Design tab in VPM.
- 2. To start CPM, double-click on the desktop icon.
- 3. Click the Open Control Panel Application button in the main toolbar.

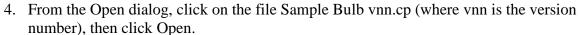

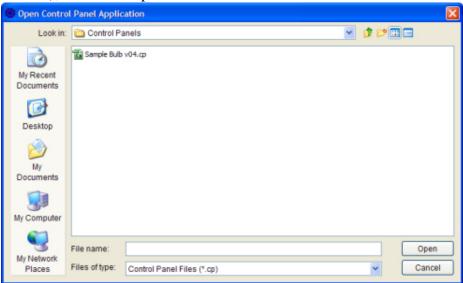

5. After the Control Panel has finished opening, click the Design/Run Mode button in the main toolbar.

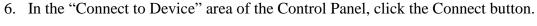

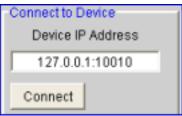

7. In the "Connect to Device" area of the Control Panel, click the Go Online button.

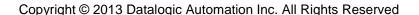

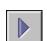

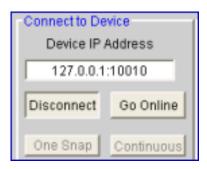

8. To run the Sample Bulb program and see the results in the Control Panel, click the One Snap button in the "Connect to Device" area of the Control Panel. The program runs once and updates all the appropriate data in the Control Panel.

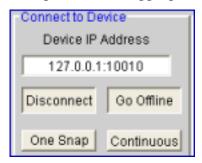

To run the Sample Program continuously, click the Continuous button in the "Connect to Device" area of the Control Panel. When the button is depressed, the name of the button changes to "Stop Snaps" and the program runs continuously.

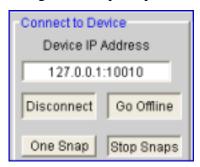

To access the Vision Setup tab on the Control Panel, the Control Panel must be connected to the Emulator.

#### To access the Vision Setup tab

- 1. The Control Panel must be connected to the Emulator. Click one of the green Login buttons in the Users area of the Control Panel.
- 2. In the User Logon dialog, select a User ID.
- 3. In the Password field, enter the string 123456.
- 4. Click the Log On button. The Vision Setup tab is enabled.

## **Sample Template Program**

This program uses Correlation Pattern Find, Greyscale Template, Pass Fail, and Discrete Output tools to locate and verify the print and background on a part.

Deactivate any active images.

Activate the images that have a name starting with Sample Template.

Close any open programs.

Open the program Sample Template vnn.vp (where vnn is the version number).

Choose the Display Tab.

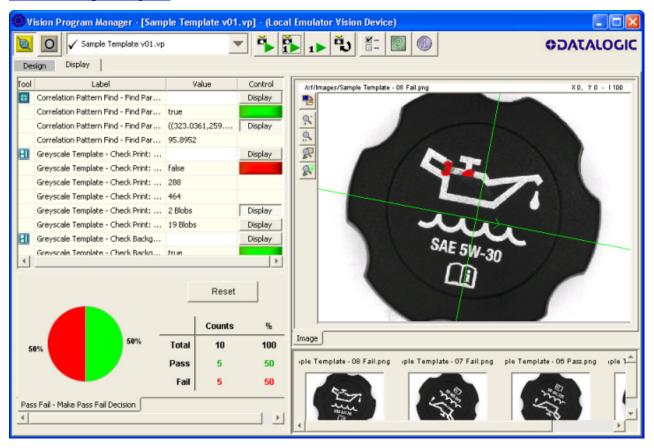

## **Sample Pinpoint Verify Program**

This program uses the Pinpoint Pattern Find, Circle Gauge, and Pass Fail tools to locate and verify the pattern on a rotating part.

Deactivate any active images.

Activate the images that have a name starting with Sample Pinpoint Verify.

Close any open programs.

Open the program Sample Pinpoint Verify vnn.vp (where vnn is the version number).

Choose the Display Tab.

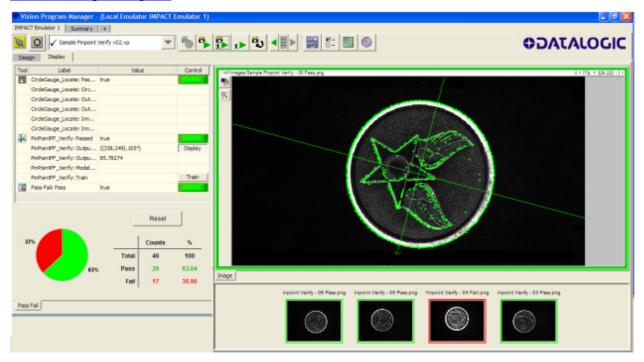

## **Sample Pinpoint Pick and Place Program**

This program uses the Pinpoint Pattern Find, Morphology Dilate, Data Set, List Loop, Data Instance, Line Find, Line Gauge, Pass Fail, and Branch tools to find multiple patterns (parts) in the Field of View. The output can then be used by a robot to Pick & Place the passing parts.

Deactivate any active images.

Activate the images that have a name starting with Sample Pinpoint PickPlace.

Close any open programs.

Open the program Sample Pinpoint PickPlace vnn.vp (where vnn is the version number).

Choose the Display Tab.

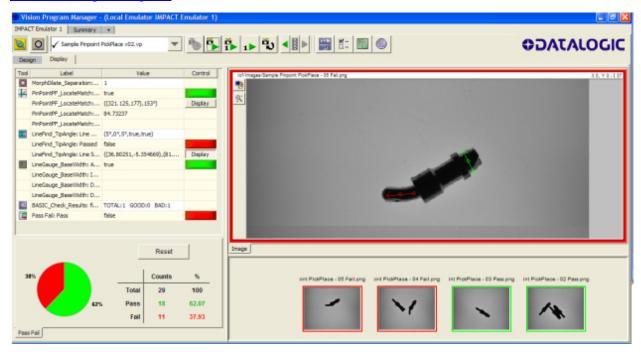